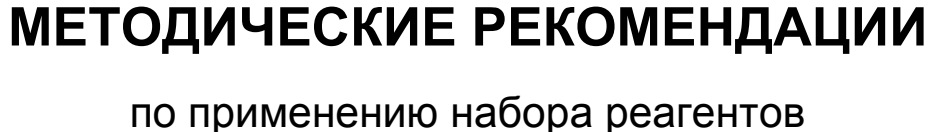

для выявления и количественного определения ДНК *Pseudomonas aeruginosa* в клиническом материале методом полимеразной цепной реакции (ПЦР) с гибридизационно-флуоресцентной детекцией «АмплиСенс<sup>®</sup> Pseudomonas

*aeruginosa***-скрин-титр-FL»**

# **Формат FRT**

## **АмплиСенс**

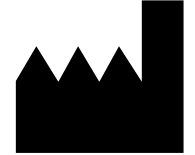

Федеральное бюджетное учреждение науки «Центральный научно-исследовательский институт эпидемиологии», Российская Федерация, 111123, город Москва, улица Новогиреевская, дом 3а

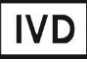

## **ОГЛАВЛЕНИЕ**

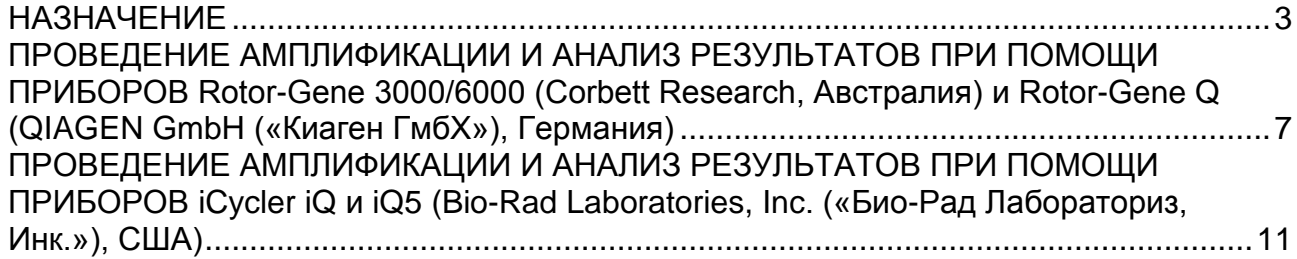

#### <span id="page-2-0"></span>**НАЗНАЧЕНИЕ**

.

 $\overline{a}$ 

Методические рекомендации описывают порядок действий при использовании набора реагентов для выявления и количественного определения ДНК *Pseudomonas aeruginosa* в клиническом материале (кровь, плазма крови, мазок из ротоглотки, бронхоальвеолярный лаваж (БАЛ), мокрота, эндотрахеальный аспират, моча, секрет простаты, спинномозговая жидкость (СМЖ), пунктаты из очагов поражения органов и тканей) методом полимеразной цепной реакции (ПЦР) с гибридизационнофлуоресцентной детекцией **«АмплиСенс** *Pseudomonas aeruginosa***-скрин-титр-FL»** совместно с приборами для ПЦР в режиме «реального времени»:

- Rotor-Gene 3000, Rotor-Gene 6000 (Corbett Research, Австралия),
- Rotor-Gene Q (QIAGEN GmbH («Киаген ГмбХ»), Германия),
- iCycler iQ, iQ5 (Bio-Rad Laboratories, Inc. («Био-Рад Лабораториз, Инк.»), США).

#### **Соответствие названий флуорофоров и каналов детекции**

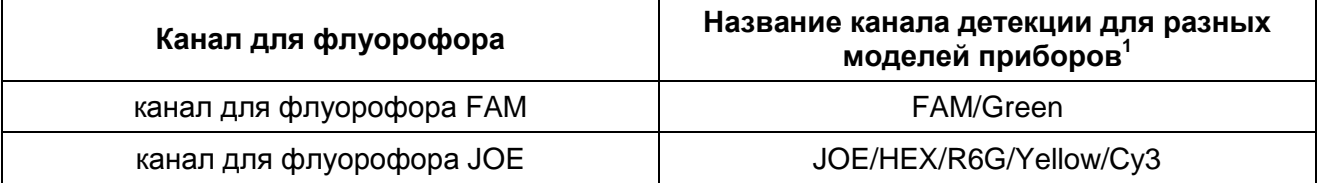

Название каналов детекции для соответствующего детектора см. в соответствующем разделе методических рекомендаций к набору реагентов.

## **ПОРЯДОК РАБОТЫ ПРИ ИСПОЛЬЗОВАНИИ АВТОМАТИЧЕСКОЙ СТАНЦИИ ДЛЯ ЭКСТРАКЦИИ НУКЛЕИНОВЫХ КИСЛОТ NucliSENS easyMAG, (bioMérieux, Франция)**

**Вариант 1.** Экстракция ДНК с лизисом образца вне прибора.

Данный метод экстракции позволяет снизить расход буфера для лизиса NucliSens и предпочтительнее при работе с образцами клинического материала, содержащего сгустки.

- 1. Включить прибор NucliSENS easyMAG и подготовить его к экстракции РНК/ДНК, следуя инструкции к прибору.
- 2. В окне для ввода исследуемых образцов ввести для каждого образца следующие параметры: название образца, материал *(Matrix)* для экстракции ДНК *(Plasma)*, объем *образца (Volume) – 0,1 ml*, объем элюции *(Eluate) – 55 mkl*, тип образца *(Type) – Lysed,* очередность экстракции ДНК в образцах (*Priority) – Normal*.
- 3. Создать новый протокол экстракции ДНК и сохранить его. В протоколе указать, что лизис и инкубация образцов происходит вне прибора: *On-board Lysis Buffer Dispensing-No***,** *On-board Lysis Incubation-No*.
- 4. Перенести таблицу образцов в созданный протокол.
- 5. Отобрать необходимое количество специализированных одноразовых пробирок, предназначенных для экстракции ДНК в приборе NucliSENS easyMAG (включая отрицательный и положительный контроли экстракции). Внести в каждую пробирку на внутренние стенки по **10 мкл ВКО STI-87.** Добавить в пробирки по **550 мкл буфера для лизиса NucliSens**.

**ВНИМАНИЕ!** При работе с материалом, содержащем сгустки, лизис рекомендуется проводить в пробирках объёмом 1,5 мл. После окончания инкубации (**пункт 8**) следует провести центрифугирование пробирок при 10 тыс об/мин в течение 1 мин на микроцентрифуге и перенести надосадочную жидкость в специализированные пробирки, предназначенные для экстракции ДНК в приборе NucliSENS easyMAG.

- 6. В пробирки с **буфером для лизиса NucliSens** и **ВКО STI-87**, внести по **100 мкл** подготовленных проб, используя наконечники с фильтром и тщательно перемешать пипетированием. Следует избегать попадания в пробирку сгустков слизи и крупных частиц.
- 7. В пробирку отрицательного контроля экстракции (В–) внести **100 мкл ОКО**. В пробирку положительного контроля экстракции (ПК) внести **90 мкл ОКО** и **10 мкл ПКО ДНК** *Ps.aerug.*
- 8. Инкубировать пробирки в течение 10 мин при комнатной температуре.
- 9. Ресуспендировать пробирку **с магнитной силикой NucliSens**, интенсивно перемешав на вортексе. Внести в каждую пробирку отдельным наконечником с фильтром по **10 мкл магнитной силики** и тщательно перемешать пипетированием. Магнитная силика должна быть равномерно распределена по всему объему пробирки.
- 10.Загрузить пробирки с образцами в прибор, установить наконечники, запустить программу экстракции ДНК с лизисом образцов вне прибора *(Off board).*
- 11.После окончания экстракции ДНК извлечь пробирки из прибора. Пробирки с ДНКпробами перенести в зону проведения ПЦР и гибридизационно-флуоресцентной детекции продуктов амплификации.

**Вариант 2.** Экстракция ДНК с лизисом образца в приборе.

- 1. Включить прибор NucliSENS easyMAG и подготовить его к экстракции ДНК, следуя инструкции к прибору.
- 2. В окне для ввода исследуемых образцов ввести для каждого образца следующие параметры: название образца, материал *(Matrix*) для экстракции ДНК – плазма **(***Plasma***)**, объем образца *(Volume) – 0,1-1 ml,* объем элюции *(Eluate) – 55 mkl*, тип образца *(Type) – Primary*, очередность экстракции ДНК в образцах *(Priority) – Normal*.
- 3. Создать новый протокол экстракции ДНК и сохранить его. В протоколе указать, что лизис и инкубация образцов происходит автоматически в приборе: *On-board Lysis Buffer Dispensing-Yes, On-board Lysis Incubation-Yes*.
- 4. Перенести запрограммированные образцы в созданный протокол.
- 5. В каждую пробирку, предназначенную для экстракции ДНК в приборе NucliSENS easyMAG, необходимо добавить **100 мкл** подготовленных проб отдельным наконечником с фильтром.
- 6. Для отрицательного контроля (В–) в пробирку, предназначенную для экстракции ДНК в приборе NucliSENS easyMAG, необходимо добавить **100 мкл ОКО**. В пробирку положительного контроля экстракции (ПК) внести **90 мкл ОКО** и **10 мкл ПКО ДНК** *P.aeruginosa.*
- 7. В отдельной стерильной пробирке на 2 мл смешать **магнитную силику NucliSens** и **ВКО STI-87** стерильными наконечниками с фильтром в следующем соотношении:

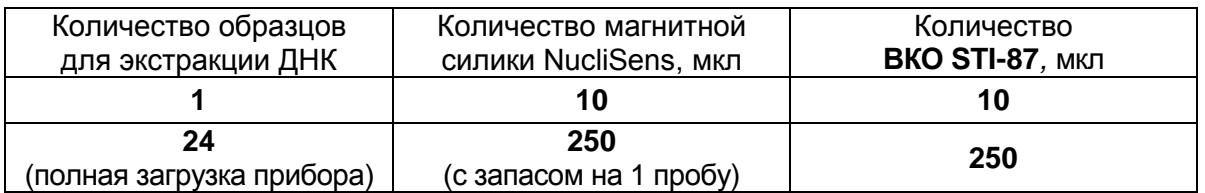

- 8. Содержимое пробирки тщательно перемешать. Смесь магнитной силики NucliSens с ВКО STI-87 может храниться не более 30 мин.
- 9. Загрузить пробирки с образцами в прибор, установить наконечники, запустить программу экстракции ДНК с лизисом образцов в приборе *(Оn board)*.
- 10.Дождаться, пока прибор NucliSENS easyMAG не остановит работу в положении *Instrument State – Idle* (примерно 15 мин).
- 11.Тщательно перемешать пробирку с приготовленной смесью магнитной силики NucliSens и ВКО STI-87 на вортексе до однородного состояния.
- 12.Открыть крышку прибора и добавить в каждую пробирку отдельным наконечником по **20 мкл приготовленной смеси.** Каждую пробирку тщательно перемешать пипетированием с помощью многоканального дозатора отдельными наконечниками с фильтром на 200 мкл.
- 12.Запустить на приборе программу продолжения экстракции ДНК.
- 13.После окончания экстракции ДНК извлечь пробирки из прибора. Пробирки с пробами ДНК перенести в зону проведения ПЦР и гибридизационнофлуоресцентной детекции продуктов амплификации.

## <span id="page-6-0"></span>**ПРОВЕДЕНИЕ АМПЛИФИКАЦИИ И АНАЛИЗ РЕЗУЛЬТАТОВ ПРИ ПОМОЩИ ПРИБОРОВ Rotor-Gene 3000/6000 (Corbett Research, Австралия) и Rotor-Gene Q (QIAGEN GmbH («Киаген ГмбХ»), Германия)**

Для работы с прибором Rotor-Gene 3000 следует использовать программу Rotor-Gene версии 6.1 или выше, с прибором Rotor-Gene 6000 и Rotor-Gene Q – программу Rotor-Gene 6000 версии 1.7 (build 67) или выше.

**Далее по тексту термины, соответствующие разным версиям приборов и программного обеспечения указаны в следующем порядке: для прибора Rotor-Gene 3000 / для англоязычной версии программы Rotor-Gene 6000 / для русскоязычной версии программы Rotor-Gene 6000/Q.**

Провести этапы пробоподготовки и приготовления реакционных смесей согласно инструкции к набору реагентов. При работе с прибором Rotor-Gene 3000 и Rotor-Gene 6000 рекомендуется использование прозрачных ПЦР-пробирок на 0,2 мл с плоской крышкой (детекция через дно пробирки) или пробирок на 0,1 мл.

Поместить пробирки в ротор амплификатора Rotor-Gene 3000/6000/Q так, что бы первая пробирка попала в лунку 1; установить ротор в прибор, закрыть крышку (ячейки ротора пронумерованы, эти номера используются в дальнейшем для программирования положения проб в амплификаторе).

**ВНИМАНИЕ! Если вы не полностью заполняете ротор прибора, то ее следует уравновесить. Для этого заполните незанятые места пустыми пробирками (***не используйте пробирки от предыдущих экспериментов***). Лунка 1 обязательно должна быть заполнена какой-либо исследуемой пробиркой (***не пустой***)***.*

#### **Программирование амплификатора**:

- 1. Нажать кнопку *New/Новый* в основном меню программы.
- 2. В открывшемся окне выбрать шаблон запуска эксперимента *Advanced/Детальный мастер* и выделить *Dual Labeled Probe/Hydrolysis probes/Флуоресцентные зонды (TaqMan)*. Нажать кнопку *New/Новый.*
- 3. В открывшемся окне выбрать ротор на 36 лунок *36-Well Rotor/36-луночный ротор* (или на 72 лунки *72-Well Rotor/72-луночный ротор*), и отметить, что вы не используете пробирки с выпуклыми крышками (Rotor-Gene 3000)/закреплено фиксирующее кольцо (Rotor-Gene 6000). Нажать кнопку *Next/Далее.*
- 4. В открывшемся окне задать оператора и выбрать объем реакционной смеси: *Reaction volume/Объем реакции – 25 мкл.* Установить галочку напротив функции *15 µl oil layer volume/15 μL объем масла/воска*. Нажать кнопку

#### *Next/Далее*.

 $\overline{a}$ 

5. В открывшемся окне необходимо задать температурный профиль эксперимента. Для этого нажать кнопку *Edit profile/Редактор профиля* и задать соответствующие параметры.

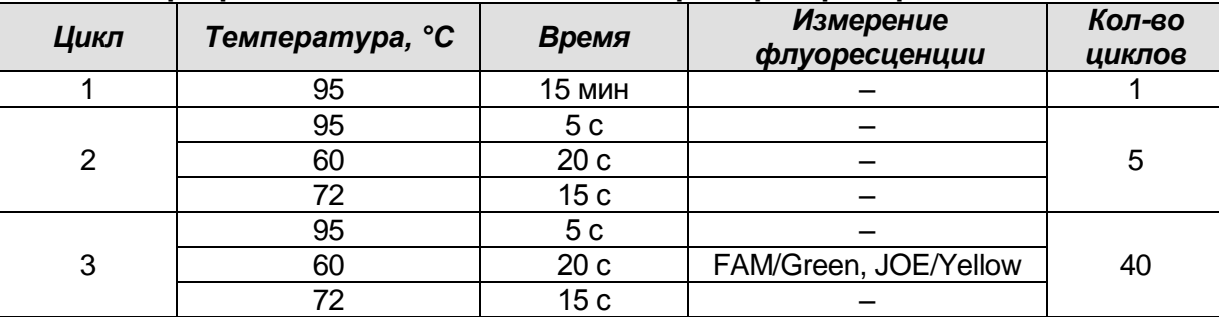

#### **Программа «АмплиСенс-1» для приборов роторного типа<sup>2</sup>**

- 6. После того как выбран температурный профиль эксперимента, нажать кнопку *OK/Да.*
- 7. В окне *New Run Wizard/Мастер Нового Теста* нажать кнопку *Calibrate/Gain Optimisation…/Опт.уровня сигн.*.
	- а) осуществлять калибровку по каналам FAM/Green и JOE/Yellow (нажать кнопку *Calibrate Acquiring/Optimise Acquiring/Опт. Детек-мых*);
	- б) для установки калибровки всех каналов нужно указать в графе *Min Reading/Миним. Сигнал – 5*, *Max Reading/Максим. Сигнал – 10*. Отметить галочкой *Perform Calibration Before 1st Acquisition/Perform Optimisation Before 1st Acquisition/Выполнить оптимизацию при 1-м шаге детекции*. Нажать кнопку *Close/Закрыть*.
- 8. Нажать кнопку *Next/Далее*, запустить амплификацию кнопкой *Start run/Старт*.
- 9. Дать название эксперимента и сохранить его на диске (в этом файле будут автоматически сохранены результаты данного эксперимента).
- 10.Внести данные в таблицу образцов (*открывается автоматически после запуска амплификации*). В колонке *Name/Имя* указать названия/номера исследуемых клинических образцов. Отрицательный контроль ПЦР обозначить как *К–*, положительный контроль экстракции – *ПК*. Напротив всех исследуемых клинических образцов установить тип *Unknown/Образец*, напротив положительного контроля экстракции – тип *Positive control/Положительный контроль*, напротив отрицательного контроля ПЦР – тип *NTC*. Для **калибраторов – тип**  *Standard/Стандарт* и указать их концентрации в столбце *Given Conc.* Значения

<sup>&</sup>lt;sup>2</sup> Например, Rotor-Gene 3000, Rotor-Gene 6000 (Corbett Research, Австралия), Rotor-Gene Q (Qiagen, Германия) или аналогичные.

концентраций калибраторов указаны во вкладыше к набору реагентов. Для ячеек, соответствующих пустым пробиркам, установить тип *None/Пусто.*

## **ВНИМАНИЕ! При установке типа** *None/Пусто* **данные образца анализироваться не будут!**

#### **Анализ результатов**

Полученные данные – кривые накопления флуоресцентного сигнала по двум каналам – анализируются с помощью программного обеспечения используемого прибора для проведения ПЦР в режиме «реального времени».

#### **Анализ результатов амплификации BKO STI-87 (канал FAM/Green):**

- 1. Проверьте, чтобы в таблице образцов были обозначены калибраторы и заданы их концентрации.
- 2. Активировать нажатием в меню кнопки *Analysis/Анализ*, выбрать режим анализа *Quantitation/Количественный*, активировать кнопку *Cycling A. FAM/Cycling A. Green*, *Show/Показать*.
- 3. Отменить автоматический выбор уровня пороговой линии *Threshold/Порог*.
- 4. В меню основного окна (*Quantitation analysis/Количественный анализ*) должны быть активированы кнопки *Dynamic tube/Динамич.фон*, *Slope Correct/Коррект.уклона*.
- 5. В меню *CT Calculation/Вычисление CT* (в правой части окна) выставить уровень пороговой линии *Threshold/Порог = 0.03***.**
- 6. Выбрать параметр *More settings/Outlier Removal/Устранение выбросов* и установить значение порога отрицательных проб *(NTC Threshold/Порог Фона – ПФ (NTC*)) равным *10 %.*
- 7. В отрицательном контроле ПЦР (К–) **ДНК-буфер**  отсутствуют значения *Ct*.
- 8. В ДНК-калибраторах должны появиться значения *Ct* и значения концентраций *(Calc Conc (copies/reaction))*.

## **Анализ результатов реакции амплификации ДНК** *Pseudomonas aeruginosa* **(канал JOE/Yellow):**

- 1. Проверьте, чтобы в таблице образцов были обозначены калибраторы и заданы их концентрации.
- 2. Активировать нажатием в меню кнопки *Analysis/Анализ*, выбрать режим анализа *Quantitation/Количественный*, активировать кнопку *Cycling A. JOE/Cycling A. Yellow*, *Show/Показать*.
- 3. Отменить автоматический выбор уровня пороговой линии *Threshold/Порог*.
- 4. В меню основного окна *(Quantitation analysis/Количественный анализ)* должны быть активированы кнопки *Dynamic tube/Динамич.фон*, *Slope Correct/Коррект.уклона*.
- 5. В меню *CT Calculation/Вычисление CT* (в правой части окна) выставить уровень пороговой линии *Threshold/Порог = 0.03.*
- 6. Выбрать параметр *More settings/Outlier Removal/Устранение выбросов* и установить значение порога отрицательных проб *(NTC Threshold/Порог Фона – ПФ (NTC))* равным *10 %.*
- 7. В отрицательном контроле экстракции (В–) **ОКО** значение должно быть не более 5 копий ДНК/проба.
- 8. В отрицательном контроле ПЦР (К–) **ДНК-буфер** отсутствуют значения *Ct*.
- 9. В ДНК-калибраторах должны появиться значения *Ct* и значения концентраций *(Calc Conc (copies/reaction))*.
- 10.В положительном контроле экстракции (ПК) **ПКО ДНК** *P.aeruginosa –* должно появиться значение *Ct* и значение концентрации.

<span id="page-10-0"></span>**ПРОВЕДЕНИЕ АМПЛИФИКАЦИИ И АНАЛИЗ РЕЗУЛЬТАТОВ ПРИ ПОМОЩИ ПРИБОРОВ iCycler iQ и iQ5 (Bio-Rad Laboratories, Inc. («Био-Рад Лабораториз, Инк.»), США)**

1. Включить прибор, открыть программу *iCycler/iQ5*.

**ВНИМАНИЕ! Лампа должна быть прогрета до запуска эксперимента не менее 15 мин.**

2. Поместить микропробирки или стрипы в реакционный модуль амплификатора и запрограммировать прибор.

**ВНИМАНИЕ! Следить за тем, чтобы на стенках микропробирок не оставалось капель, так как падение капли в процессе амплификации может привести к сбою сигнала и усложнить анализ результатов. Не переворачивать стрипы при установке в прибор.** 

## **Программирование амплификатора (осуществлять согласно инструкции изготовителя прибора):**

1. Войти в режим создания нового протокола амплификации, нажав кнопку *Create new*, в модуле *Workshop*.

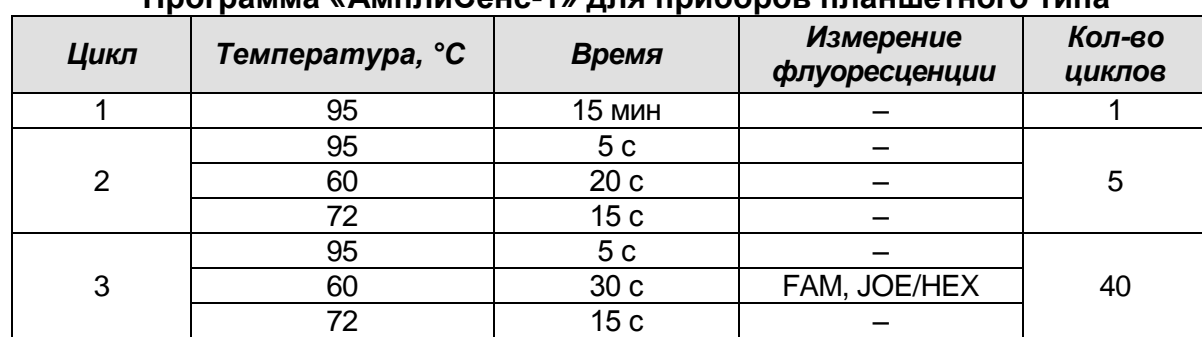

**Программа «АмплиСенс-1» для приборов планшетного типа<sup>3</sup>**

2. В открывшемся окне задать соответствующие параметры амплификации.

- 3. Дать название новому протоколу и сохранить его.
- 4. Создать новую плашку образцов (*Plate Setup*). Задать схему расположения пробирок в планшете.
- 5. В открывшемся окне все клинические образцы обозначить как *Unknown*, положительные контроли как *«+»*, отрицательные контроли как *«–»*. Калибраторы по каналу **JOE/***HEX* и *FAM* задать как *Standard* и указать концентрацию из вкладыша к набору реагентов. При задании калибраторов кнопка *Whole Plate Loading* должна быть не активирована. Для всех образцов и калибраторов задать измерение флюоресценции по двум каналам **JOE/***HEX* и *FAM.*

 $\overline{a}$ 

<sup>3</sup> Например, iCycler iQ, iQ5 (Bio-Rad, США) или аналогичные.

- 6. Дать название схеме расположения пробирок и сохранить ее.
- 7. Нажать кнопку *Run*. В открывшемся окне отметить *Use Persistant Well Factors*, нажать кнопку *Begin Run* и сохранить эксперимент.

#### **Обработка данных**

- 1. Запустить программу и открыть сохраненный файл. Для этого в модуле *Workshop* нажать *Data file* и выбрать файл данных. Перейти в режим *Data Analysis*.
- 2. Просматривать данные отдельно по каждому каналу.
- 3. Для каждого канала проверить правильность автоматического выбора пороговой линии. В норме пороговая линия должна пересекать только сигмообразные кривые накопления сигнала положительных образцов и контролей и не пересекать базовую линию. В случае, если это не так, повысить уровень порога, нажав кнопку *Log View* и установив уровень пороговых линий (левой кнопкой мыши) на таком уровне, где кривые флюоресценции носят линейный характер и не пересекают кривых отрицательных образцов. В таблице результатов (окно *Quant. Results*) появятся значения *Ct* для анализируемого канала.
- 4. Для анализа результатов нажать кнопку *PCR Quant* (iCycler iQ) **или** активировать кнопку *Results* (расположена под кнопками с названиями флуорофоров) (iQ5).